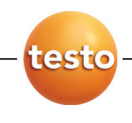

# **testo 875 · Warmtebeeld camera**

Gebruiksaanwijzing

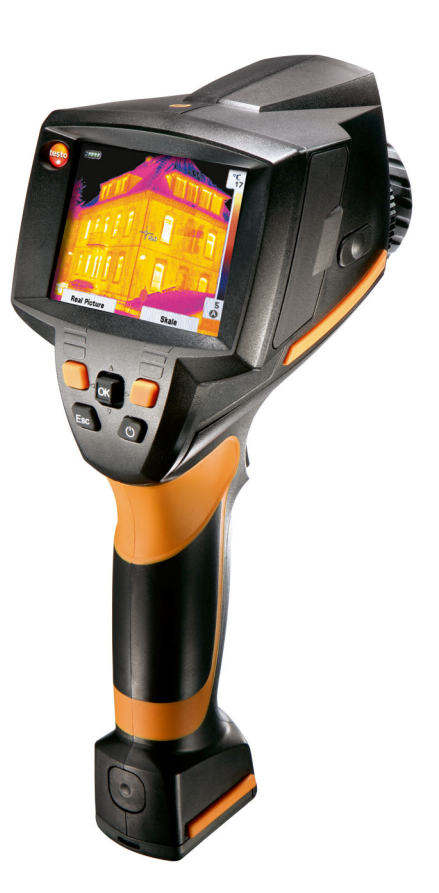

#### Inhoud  $\overline{\mathbf{1}}$

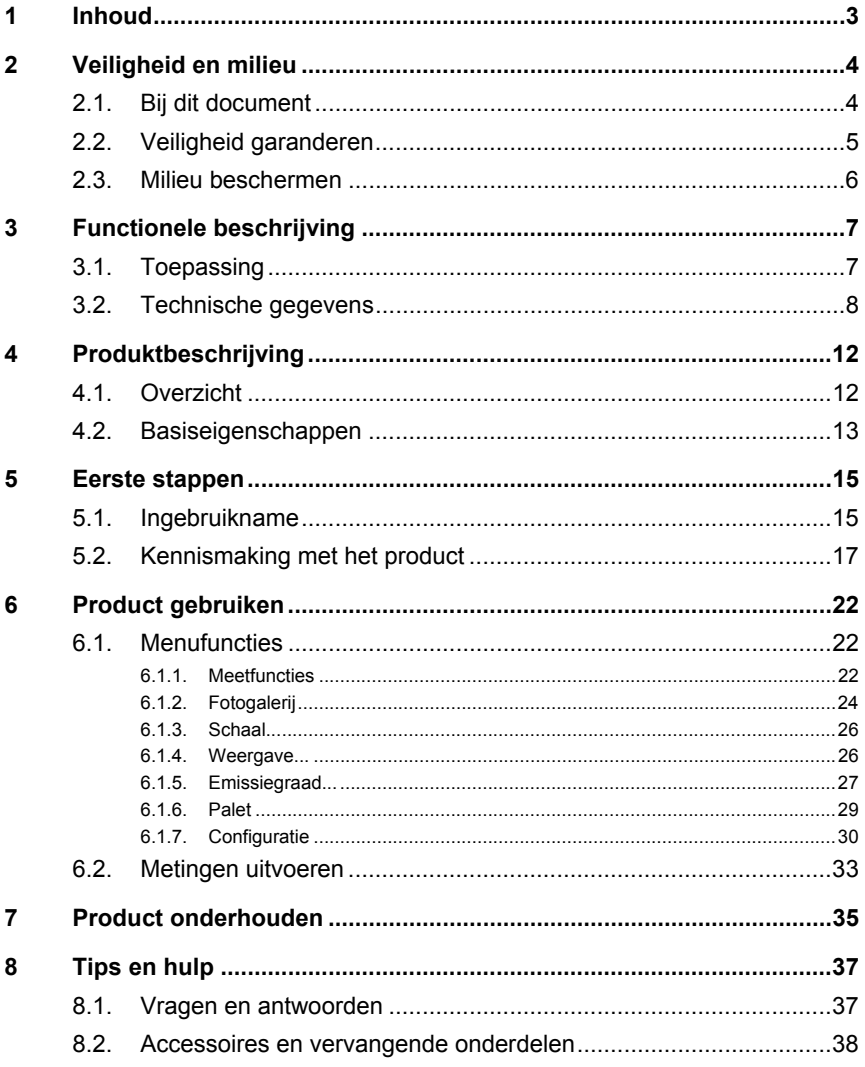

# **2 Veiligheid en milieu**

# **2.1. Bij dit document**

# **Toepassing**

- > Lees deze documentatie aandachtig door en zorg dat u met het product vertrouwd bent voordat u het gaat gebruiken. Besteed bijzondere aandacht aan de veiligheidsaanwijzingen en waarschuwingen om letsel en materiële schade te voorkomen.
- > Houd deze documentatie altijd binnen handbereik, zodat u indien nodig snel zaken kunt opzoeken.
- > Geef deze documentatie altijd door aan eventuele latere gebruikers van het product.

## **Waarschuwingen**

Houd altijd rekening met informatie die gemarkeerd is met een van de volgende waarschuwingspictogrammen. Tref altijd de aangegeven veiligheidsvoorzieningen!

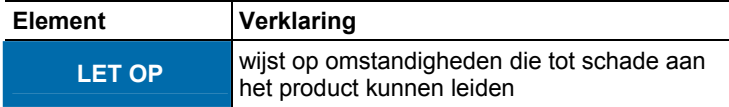

#### **Symbolen en conventies in deze handleiding**

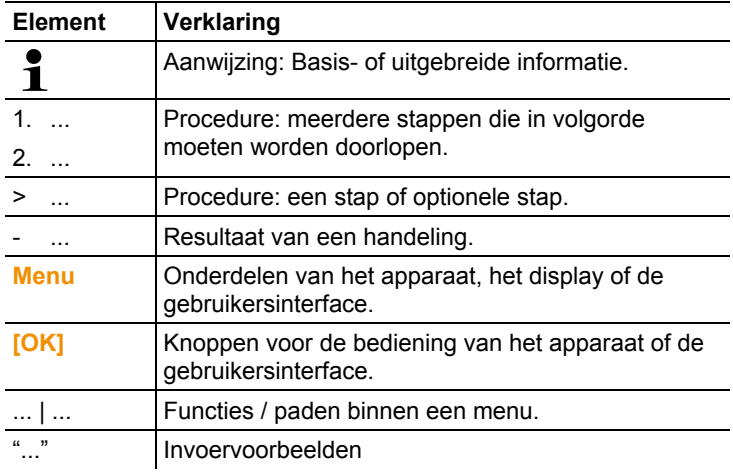

# **2.2. Veiligheid garanderen**

- > Gebruik het product uitsluitend waarvoor het bedoeld is en alleen onder de omstandigheden zoals die zijn aangegeven in de technische gegevens. Behandel het product altijd voorzichtig.
- > Neem het apparaat niet in gebruik wanneer de behuizing, de adapter of de kabels beschadigd zijn.

Als de camera in werking is, mag hij niet op de zon of andere stralingsintensieve bronnen (bijv. objecten met een temperatuur boven 500°C) gericht worden. Dit kan ernstige schade aan de detector veroorzaken. Op deze wijze ontstane schade aan de detector valt niet onder de garantie van de fabrikant.

- > Ook het te meten object zelf of de directe omgeving daarvan kunnen een gevaar opleveren: houd u bij de metingen altijd aan de geldende veiligheidsvoorschriften.
- > Bewaar het product nooit samen met oplosmiddelen. Gebruik geen droogmiddelen.
- > Houdt u zich aan de onderhouds- en instandhoudingsvoorschriften voor dit apparaat zoals die in de documentatie beschreven zijn. Houdt u zich daarbij aan de procedures. Gebruik uitsluitend de originele vervangende onderdelen van Testo.
- > Ondeskundig gebruik van accu's kan leiden tot schade of letsel door stroomstoten, brand of het ontsnappen van chemische vloeistoffen. Houd u in elk geval aan de volgende aanwijzingen om dergelijke gevaren te vermijden:
	- Accu's alleen plaatsen zoals in de gebruiksaanwijzing wordt aangegeven.
	- Accu's niet kortsluiten, demonteren of wijzigen.
	- Accu's niet blootstellen aan stoten, water, vuur of temperaturen hoger dan 60°C.
	- Accu's niet bewaren in de buurt van metalen voorwerpen.
	- Ondichte of beschadigde accu's niet gebruiken. Wanneer u in contact komt met de accuvloeistof: Geraakte lichaamsdelen grondig met water afwassen en eventueel een arts raadplegen.
	- Accu's uitsluitend in het apparaat of in het aanbevolen laadstation laden.
	- Stop het laden onmiddellijk als dit nog niet is voltooid in de tijd die daar voor staat.
- Neem de accu bij onjuiste werking of tekenen van oververhitting direct uit het meetapparaat / het laadstation. Let op: De accu kan heet zijn!
- Bij langere bedrijfspauzes de accu uit het instrument nemen om te vermijden dat hij helemaal wordt ontladen.

# **2.3. Milieu beschermen**

- > Voer defecte accu's / lege batterijen af conform de plaatselijke wet en regelgeving.
- > Voer dit product na het einde van zijn levensduur op de juiste wijze af naar de afvalscheiding van elektrische en elektronische apparatuur (houd u aan de plaatselijke voorschriften) of lever het in bij Testo voor verantwoorde verwerking.

# **3 Functionele beschrijving**

# **3.1. Toepassing**

De testo 875 is een handzame en robuuste thermobeeldcamera. Deze maakt het mogelijk de temperatuur van oppervlakken vast te stellen en weer te geven zonder dat deze hoeven te worden aangeraakt.

Kenmerkende toepassingsgebieden zijn:

- Inspectie van gebouwen (verwarmings-, ventilatie-, airconditioningwerkzaamheden, gebouwenbeheer, ingenieursbureaus, deskundigen): Energetische beoordeling van gebouwen
- Preventief onderhoud (instandhouding): Mechanische en elektrische inspectie van installatie en machines
- Productiebewaking (kwaliteitsbewaking): Bewaking van productieprocessen

De testo 875 is verkrijgbaar in verschillende varianten voor verschillende toepassingen:

- testo 875-1: Hoogwaardig groothoekobjectief 32° x 23, detector 160 x 120, handmatige scherpstelling, 2 GB SD-kaart voor ca. 1000 opnamen, minimale focusafstand 10cm
- testo 875-2: Hoogwaardig groothoekobjectief 32° x 23, detector 160 x 120, handmatige scherpstelling, 2 GB SD-kaart voor ca. 1000 opnamen, minimale focusafstand 10 cm, ingebouwde digitale camera, verwisselbaar objectief, weergave verdeling oppervlaktevochtigheid

## **Uitvoerbeperkingen**

Voor thermobeeldcamera's kunnen uitvoerbeperkingen van de Europese Unie van kracht zijn.

Houdt u zich bij de uitvoer aan de nationale voorschriften voor exportcontrole.

# **3.2. Technische gegevens**

# **Beeldprestaties infrarood**

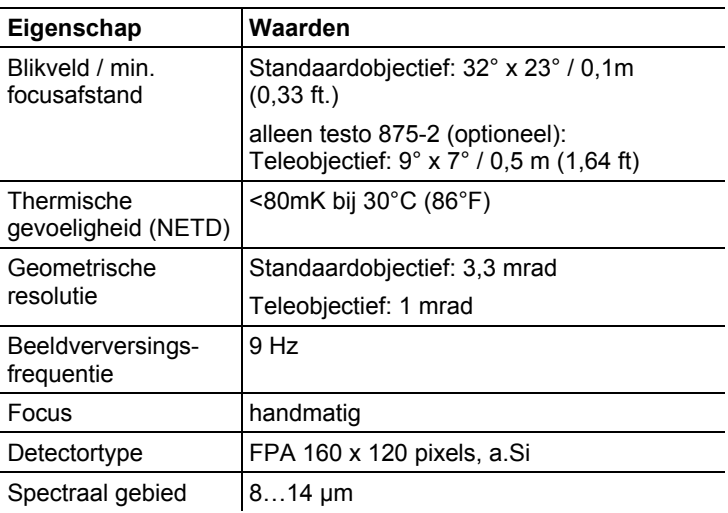

# **Beeldprestaties visueel (alleen testo 875-2)**

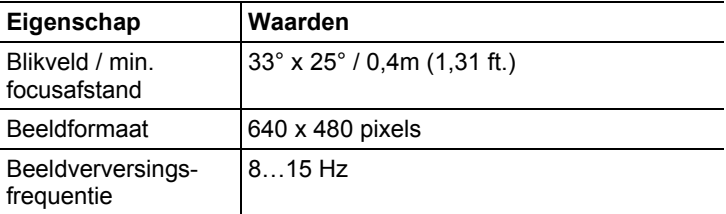

## **Beeldweergave**

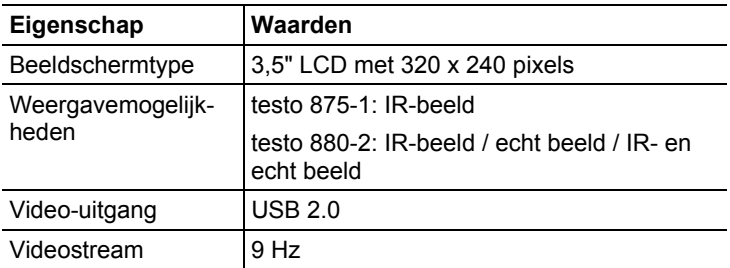

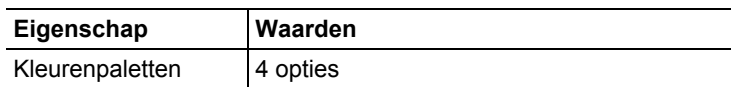

# **Meting**

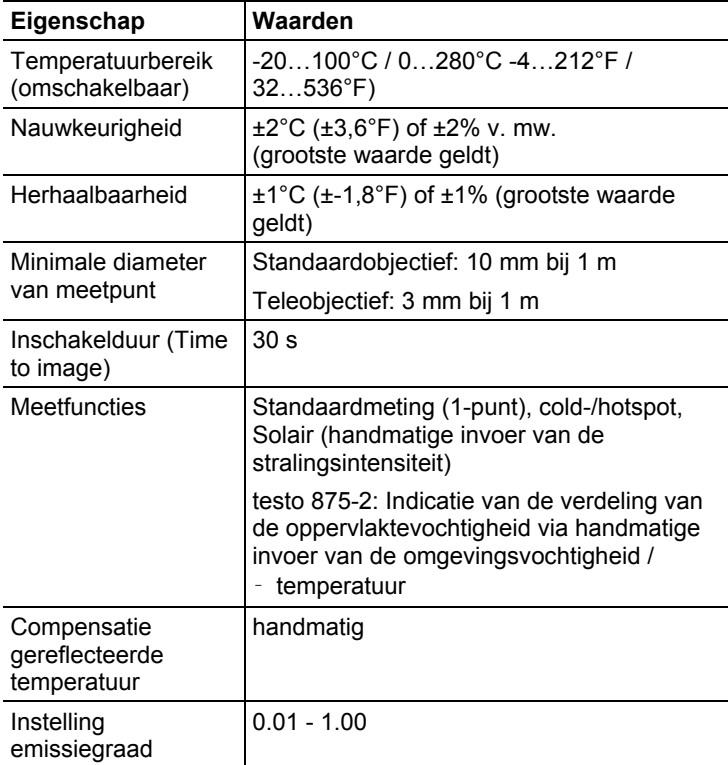

# **Beelden opslaan**

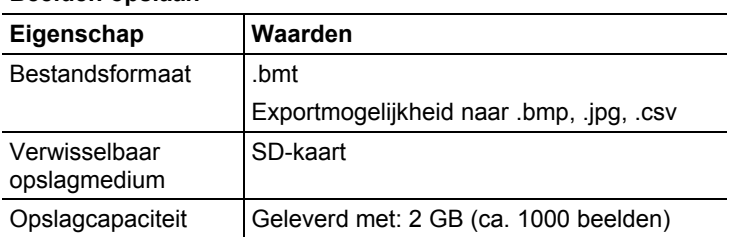

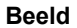

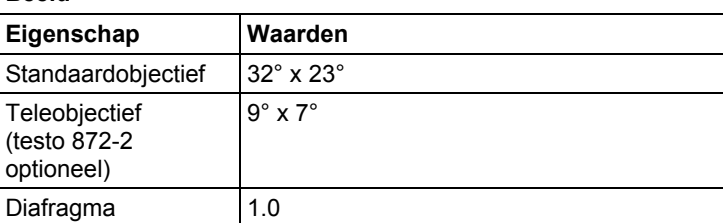

# **Stroomvoorziening**

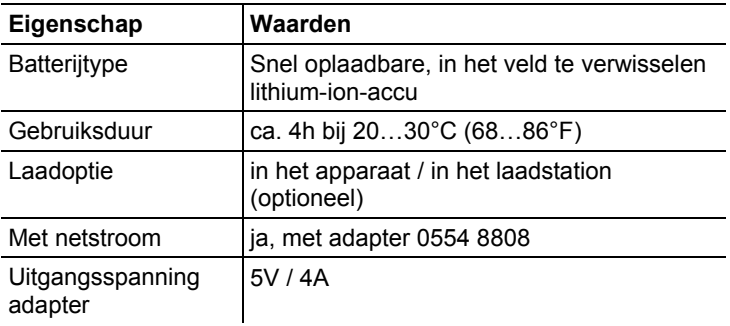

# **Omgevingsvoorwaarden gebruik**

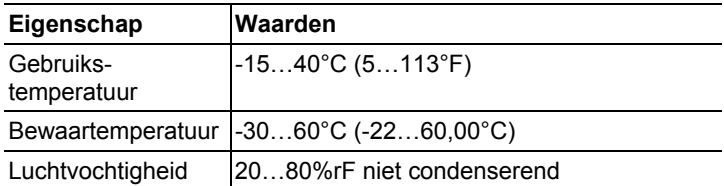

# **Fysieke kenmerken**

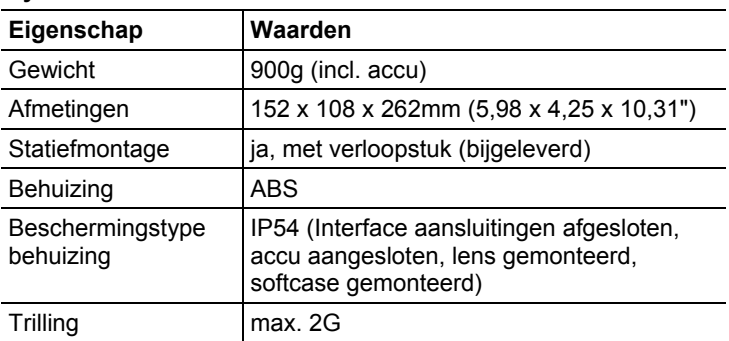

# **Normen, tests, garantie**

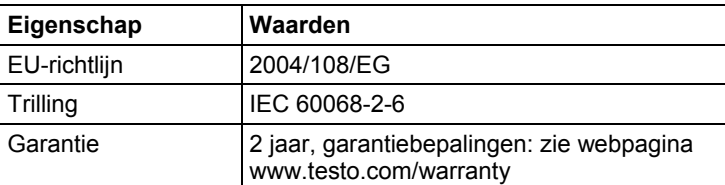

# **4 Produktbeschrijving**

# **4.1. Overzicht**

# **Productonderdelen**

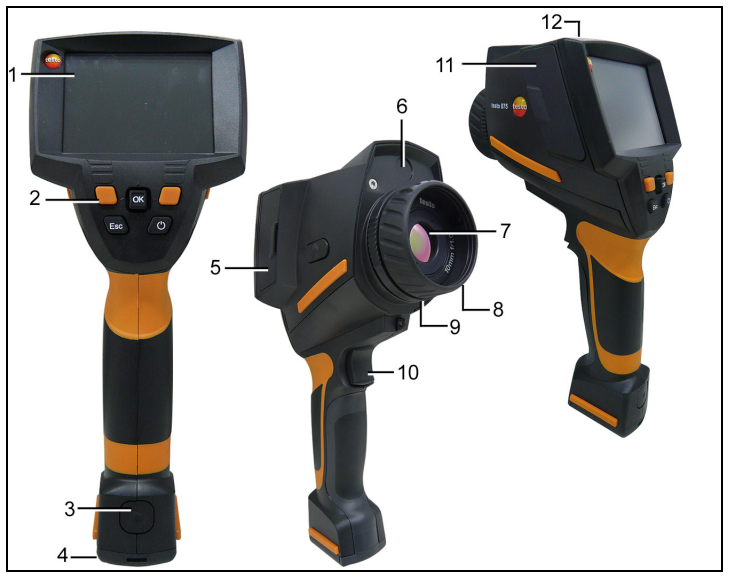

- 1 Display.
- 2 Bedieningstoetsen:

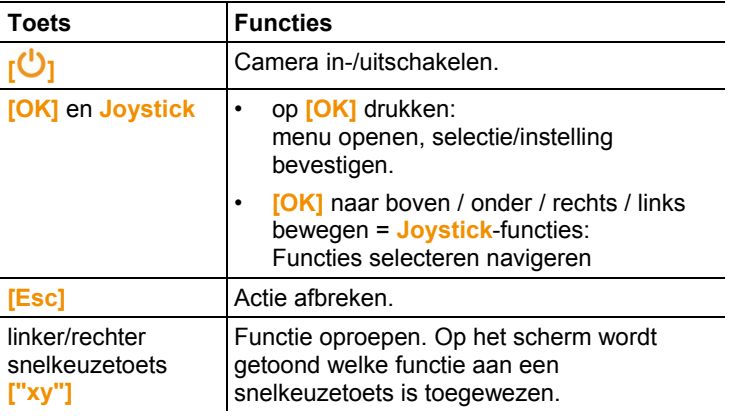

- 3 Ontgrendelingstoets apparaataccu.
- 4 Metrische schroefdraad: Voor de bevestiging van de bijgeleverde statiefadapter. Gebruik nooit een tafelstatief, het apparaat kan omvallen!
- 5 Aansluitingsterminal rechts: niet in gebruik
- 6 Objectief digitale camera: voor de opname van visuele beelden (alleen testo 875-2).
- 7 Objectief infraroodcamera: voor het opnemen van thermografische beelden. Verwisselbaar objectief (alleen testo 875-2).
- 8 **Draairing** Handmatig focussen: voor handmatige scherpstelling.
- 9 **Objectief-vastzetring**
- 10 **[Trigger]**: voor het opnemen (bevriezen/opslaan) van beelden.
- 11 Aansluitingsterminal links: Geheugenkaartenschacht. USBaansluiting. Netaansluiting, voor aansluiting van de bijgeleverde adapter. Back-upbatterijschacht.
- 12 Status-LED: uit (geen adapter aangesloten), knippert (adapter aangesloten en accu wordt opgeladen), brandt (adapter aangesloten en opladen beëindigd).

# **4.2. Basiseigenschappen**

#### **Stroomvoorziening**

De stroomvoorziening van het apparaat vindt plaats met een verwisselbare accu of de bijgeleverde adapter.

Bij een aangesloten adapter vindt de stroomvoorziening automatisch plaats via deze adapter en wordt de apparaataccu geladen (alleen bij omgevingstemperaturen tussen 0 en 45°C).

De accu kan ook worden opgeladen met een tafellaadstation (accessoire).

Om het behoud van de systeemgegevens te garanderen bij een stroomonderbreking (bijvoorbeeld wanneer de accu wordt verwisseld), is het apparaat voorzien van een back-upbatterij (type CR1632).

#### **Bestandsformaten en bestandsnamen**

De beelden worden volgens het volgende schema opgeslagen: XX\_YYYYY.ZZZ

XX: **IR** voor een infraroodbeeld zonder gekoppeld echt beeld, **IV** voor infraroodbeeld met gekoppeld echt beeld, **VI** voor echt beeld.

YYYYY: 5-cijferig volgnummer

ZZZ (bestandsextensie): **BMT** voor IR-beeld zonder / met gekoppeld echt beeld, **BMP** voor echt beeld.

# **5 Eerste stappen**

# **5.1. Ingebruikname**

## **Accu contact laten maken**

De camera wordt geleverd met een accu in de accuschacht, maar deze maakt nog geen contact.

> Accu volledig in de accuschacht schuiven tot hij gelijk valt met de onderzijde van de handgreep.

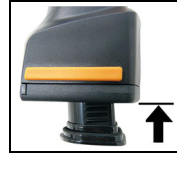

De camera wordt automatisch gestart.

## **Basisinstellingen uitvoeren**

- > Beschermfolie van het display verwijderen.
- Het startscherm wordt weergegeven op het display.
- Het dialoogvenster **Landinstellingen** (**Country settings**) wordt geopend.

Apparaattaal (**Language**) en temperatuureenheid (**Unit**) kunnen worden ingesteld.

- 1. **Joystick** naar boven/onder bewegen om de gewenste optie te selecteren.
- De geselecteerde optie wordt oranje omrand.
- 2. Selectie met **[OK]** bevestigen.
- De geselecteerde instelling krijgt een oranje achtergrond (
b. Pijlen  $\left(\overline{\bullet}\right)$  geven aan dat de instelling kan worden gewijzigd.
- 3. **Joystick** naar boven/onder bewegen om de instelling te wijzigen.
- 4. Invoer met **[OK]** bevestigen.
- 5. Instellingen met **Toepassen** (**Apply**) bevestigen.
- 6. Op **[ ]** drukken om de camera uit te schakelen.

#### **Eerste keer accu laden**

De camera wordt geleverd met een gedeeltelijk geladen accu. Laad de accu voor het eerste gebruik volledig op.

- > De voor het plaatselijke stroomnet benodigde verloopstekker op de adapter steken.
- 1. Afdekking op de linkerzijde van de camera openen (1).
- 2. Adapter op de netaansluiting  $\mathbb Q$  aansluiten (2).

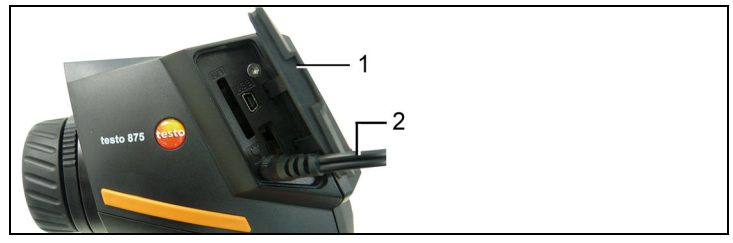

- 3. Stekker in het stopcontact steken.
- De camera wordt automatisch gestart.

 $\mathbf i$ Voor het laden van de accu kan de camera ingeschakeld blijven of uitgeschakeld worden. Dat heeft geen invloed op de oplaadtijd.

- Het laden van de accu wordt gestart.
- De laadtoestand wordt aangegeven door de Status-LED's:
	- LED knippert: bezig met laden.
	- LED brandt: accu is opgeladen, laden beëindigd.
- 4. De accu volledig opladen, daarna het apparaat loskoppelen van de adapter.
- Na de eerste keer opladen van de accu is de camera gereed voor gebruik.

De accu kan ook worden geladen met een tafellaadstation (accessoire).

Accu-onderhoud:

 $\mathbf i$ 

- Accu's niet helemaal ontladen.
	- Accu's alleen in geladen toestand en bij lage temperaturen opslaan, maar niet onder 0°C (beste opslagomstandigheden bij 50-80% laadtoestand, 10- 20°C omgevingstemperatuur, voor opnieuw gebruiken volledig laden).
	- Bij langere bedrijfspauzes accu's om de 3-4 maanden ontladen en weer opladen. Behoudlading niet langer dan 2 dagen..

# **5.2. Kennismaking met het product**

# **Geheugenkaart plaatsen**

- 1. Afdekking op de linkerzijde van de camera openen.
- 2. Geheugenkaart (SDcard) in de kaartschacht (**SD**) steken (1).

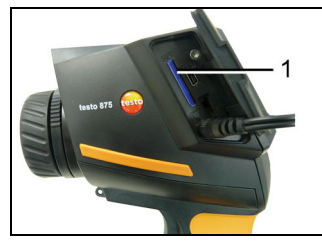

> Als u de geheugenkaart wilt uitnemen: Op de geheugenkaart drukken om de vergrendeling los te maken.

## **IR-beschermingsglas monteren / demonteren**

Montage:

- 1. Het op de rode montagering bevestigde beschermingsglas op het objectief plaatsen en de montagering tot de aanslag rechtsom draaien.
- 2. De rode montagering van het beschermingsglas aftrekken.

## Demontage:

1. De rode montagering op het beschermingsglas zetten.

2. Montagering linksom draaien en beschermingsglas eraf nemen.

Activeer of deactiveer na de montage of demontage van het beschermingsglas de optie **Beschermingsglas**, Beeld..., pagina 31. Bij een verkeerde instelling van deze optie is de aangegeven meetnauwkeurigheid niet gegarandeerd.

#### **Statiefadapter monteren**

Met behulp van de bijgevoegde statiefadapter kan de camera op het Testo-statief (accessoire) of een ander standaard statief worden bevestigd. Wanneer de statiefadapter is gemonteerd, kan de accu niet worden vervangen!

- 1. Leg de statiefadapter op de onderzijde van de handgreep en draai deze met behulp van de bijgeleverde inbussleutel (ISO2936, maat 4) vast.
- 2. Camera in de houderplaat van het Testo-statief schuiven en vergrendelen, of camera op standaard statief bevestigen (schroefbevestiging).

#### **Softcase monteren**

Met de softcase wordt het apparaat beschermd, ook tegen de zon (Sunshield) en kan hij gedragen worden (draagriem).

- 1. Zet de softcase van bovenaf op de camera (1) en trek de beide zijden van de softcase naar beneden om het display (2).
- 2. De klittenband door de beide klemmen voeren (3) en sluiten (4).

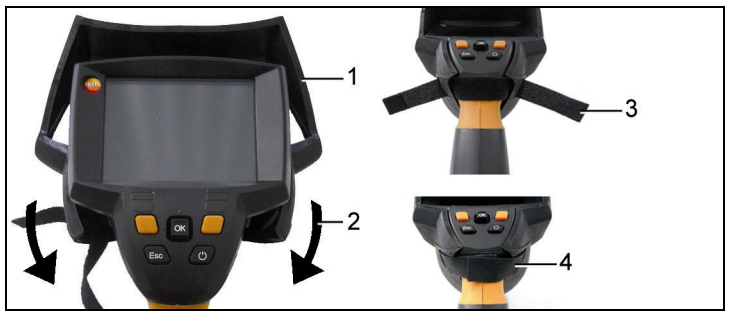

## **Objectief verwisselen (alleen testo 875-2)**

Er kunnen uitsluitend objectieven worden gebruikt die op de gebruikte camera zijn afgesteld. Het serienummer op het objectief moet overeenkomen met het serienummer op het apparaat, zie Beeld..., pagina 31.

- > Apparaat voor verwisselen van een objectief uitschakelen.
- > Voorkom dat het objectief eruit valt: houd het apparaat zo dat het objectief naar boven wijst.
- 1. Objectief-bevestigingsring linksom tot de aanslag draaien (ca. 2 cm).
- 2. Objectief uitnemen.
- 3. Nieuw objectief plaatsen, zorg dat de witte markeringen op het objectief en het apparaat aan elkaar zijn uitgelijnd.
- 4. Objectief-bevestigingsring rechtsom draaien.

Niet-gebruikte objectieven altijd in de daarvoor bedoelde doos in de koffer bewaren.

> De objectiefring rechtsom tot de aanslag draaien, het objectief in de doos leggen en deze sluiten.

## **Camera in-/uitschakelen**

- 1. Beschermkapje van het objectief nemen.
- 2. Op **[ ]** drukken.
- Het startscherm wordt weergegeven op het display. De typeaanduiding van de camera en de firmwareversie worden weergegeven.
- Na de opwarmtijd wordt de meetweergave geopend.
- De camera voert elke 60 seconden een automatische nulpuntcompensatie uit. Dit is te herkennen aan een klikkend geluid. Het beeld wordt daarbij kort bevroren.
- > Uitschakelen: op **[ ]** drukken.
- Het display gaat uit en de camera wordt uitgeschakeld.

#### **Beeld handmatig scherpstellen**

> **Draairing** van het objectief draaien tot het beeld scherp is.

### **Beeld opnemen (bevriezen/opslaan)**

- 1. op **[Trigger]** drukken.
- Het beeld wordt bevroren (stilstaand beeld).

Als het beeld moet worden opgeslagen, kan met de linker snelkeuzetoets **[Map]** de gewenste locatie worden ingesteld, zie Locatie voor opslaan (map) selecteren, pagina 34.

testo 875-1:

• IR-beeld wordt weergegeven: IR-beeld wordt opgeslagen.

testo 875-2:

- IR-beeld of IR-/Echt beeld wordt weergegeven: IR-beeld wordt opgeslagen, echt beeld wordt als bijlage van het IR-beeld in hetzelfde bestand opgeslagen.
- Echt beeld wordt weergegeven: Echt beeld wordt opgeslagen.
- 2. Beeld opslaan: nogmaals op **[Trigger]** drukken of: **[OK]** drukken. **of**

beeld annuleren: op **[ESC]** drukken.

## **Snelkeuzetoetsen leren**

Onder de snelkeuzetoetsen kunt vaak gebruikte functies opslaan om deze snel te kunnen oproepen.

Fabrieksinstellingen:

- Linker snelkeuzetoets: **[Schaal]**.
- Rechter snelkeuzetoets: **[Palet]** (testo 875-1) resp. **[Beeldtype]** (testo 875-2).

## **Functies van de snelkeuzetoetsen wijzigen**

- 1. **Joystick** naar links of rechts bewegen om de functielijst **Toetsen instellen** voor de linker of rechter snelkeuzetoets te openen.
- 2. **Joystick** naar boven/onder bewegen om de gewenste functie te selecteren.

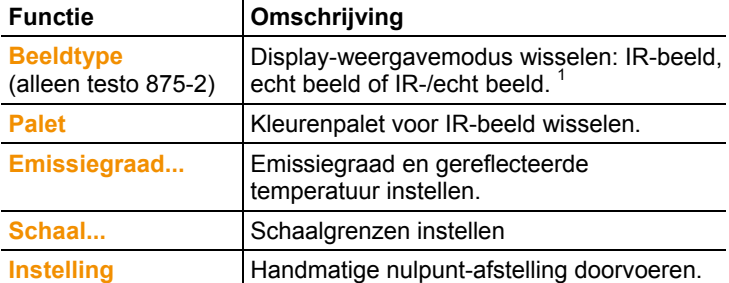

3. op **[OK]** drukken om de geselecteerde functie te activeren.

## **Navigeren in het menu**

l

- 1. Op de toets **[OK]** drukken.
- Het **Menu** wordt geopend.
- 2. Navigeren / functie selecteren:
	- **Joystick** naar boven / onderen bewegen om menuoptie te selecteren.
	- op **[OK]** drukken om selectie te bevestigen. Indien bij een menuoptie een pijl (►) wordt weergegeven: **Joystick** naar rechts bewegen.
	- **Joystick** naar links bewegen om naar het vorige menuniveau terug te keren.
	- op **[OK]** drukken om functie te selecteren.
	- op **[ESC]** drukken om de procedure te annuleren en te wisselen naar de meetmodus.
- Afhankelijk van de geselecteerde menuoptie kan door te drukken op **[OK]** een instelling worden gedaan of een submenu / dialoogvenster worden geopend, zie Menufuncties, pagina 22.

 $1$  Echt beeld en IR-optiek hebben vanwege de afstand ten opzichte van elkaar een verschillende gezichtshoek. Daardoor komen de beeldvlakken niet precies overeen (parallaxfout).

# **6 Product gebruiken**

# **6.1. Menufuncties**

# **6.1.1. Meetfuncties**

# **1-puntsmeting**

De **1-puntsmeting** is de standaard meetfunctie. Wanneer deze geactiveerd is  $(\vee)$ , kunnen met de snelkeuzetoetsen alle beschikbare opties worden geselecteerd.

> **[OK]** | **Meetfuncties** | **[OK]** | **1-puntsmeting** | **[OK]**.

## Alleen testo 875-2:

Wanneer de **1-puntsmeting** geactiveerd is, kan bij stilstaande en opgeslagen beelden het vizier met de **joystick** verplaatst worden om afzonderlijke temperaturen af te lezen.

Bij opgeslagen beelden moet de **1-puntsmeting** telkens voor het geopende beeld via het menu geactiveerd worden.

# **Cold-/hotspot**

**Cold-/hotspot** laat op het scherm zowel het minimale als het maximale temperatuurpunt zien. Als Cold-/hotspot geactiveerd is

( ), zijn de snelkeuzetoetsen **Coldspot** en **Hotspot** in gebruik en kunnen niet veranderd worden.

Bij stilstaande beelden is het vizier beweegbaar en het min-/maxpunt zichtbaar. Het min-/max-punt wordt niet opgeslagen.

Bij opgeslagen beelden moet de **cold-/hotspot** steeds opnieuw geactiveerd worden voor het geopende beeld.

- > **[OK]** | **Meetfuncties** | **Cold-/Hotspot** | **[OK]**.
- > Linkse resp. rechtse **Coldspot** resp. **Hotspot** snelkeuzetoets kiezen om de betreffende functie te activeren/deactiveren.

## **Vochtigheid (alleen testo 875-2 vanaf firmware 1.22)**

Uit de handmatig ingevoerde waarden voor omgevingstemperatuur en luchtvochtigheid wordt voor elke pixel de relatieve oppervlaktevochtigheid berekend. De waarden worden voorgesteld als vochtigheidsbeeld. Met het speciale kleurenpalet wordt aangegeven welke zones door schimmel worden bedreigd

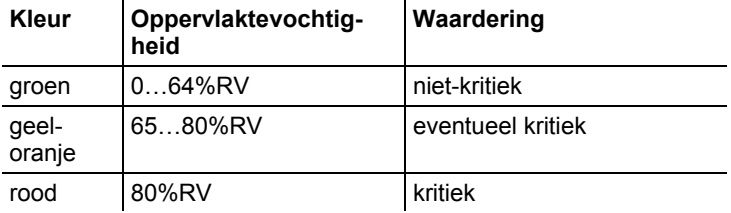

Als deze functie geactiveerd is  $($   $)$ , dan zijn de snelkeuzetoetsen met de functies **Vochtigheid** en **Emissiegraad…** vast bezet.

Aan de bovenste rand van het display worden de waarden voor relatieve luchtvochtigheid en de omgevingstemperatuur getoond.

- 1. **[OK]** | **Meetfuncties** | **[OK]** | **Vochtigheid** | **[OK]**.
- De dialoog **Vochtigheid** wordt geopend. De waarden voor omgevingstemperatuur en luchtvochtigheid kunnen worden ingevoerd.
- 2. **Joystick** naar boven/onder bewegen om de gewenste optie te selecteren.
- De geselecteerde optie wordt oranje omrand.
- 3. Selectie met **[OK]** bevestigen.
- Het geselecteerde cijfer krijgt een oranje achtergrond.
- 4. **Joystick** naar boven/onder bewegen om de gewenste waarden in te stellen. **Joystick** naar links bewegen om tussen de cijfers te wisselen.
- 5. Invoer met **[OK]** bevestigen.
- 6. Instellingen met **Toepassen** bevestigen.

#### **Solair (vanaf firmware 1.22)**

Om fouten aan fotovoltaische installaties te detecteren en documenteren kan de solair-functie geselecteerd worden. Voor de documentatie kan de (met een extern instrument) gemeten stralingsintensiteit van de zon worden ingevoerd. Deze waarde wordt opgeslagen met het IR-beeld.

Als deze functie geactiveerd is  $(\blacksquare)$ , dan zijn de snelkeuzetoetsen met de functies **Intensiteit** en **Hotspot** vast bezet.

Aan de bovenste rand van het display wordt de waarde voor de stralingsintensiteit getoond.

- 1. **[OK]** | **Meetfuncties** | **[OK]** | **Solair** | **[OK]**.
- De dialoog **Solair** wordt geopend. De waarde voor de stralingsintensiteit kan worden ingevoerd.
- 2. Selectie bevestigen met **[OK]**.
- Het geselecteerde cijfer krijgt een oranje achtergrond.
- 3. **Joystick** naar boven/beneden bewegen om de gewenste waarde in te stellen. **Joystick** naar rechts/links bewegen om tussen de cijfers te wisselen.
- 4. Invoer bevestigen met **[OK]**.
- 5. Instellingen bevestigen met **[Toepassen]**.

#### **Meetbereik**

Het meetbereik kan worden ingesteld om het aan te passen aan het betreffende toepassingsgebied.

- 1. **[OK]** | **Meetfuncties** | **[OK]** | **Meetbereik**.
- 2. Gewenst temperatuurbereik selecteren en met **[OK]** bevestigen.
- Afhankelijk van de omgevingstemperatuur kan een onder- $\blacksquare$ of overschrijding van het meetbereik optreden. In dat geval wordt in plaats van de meetwaarden **---** resp. **+++** weergegeven.
	- Pas in dit geval het meetbereik aan.

# **6.1.2. Fotogalerij**

## **Beelden weergeven...**

- 1. **[OK]** | **Fotogalerij** | **[OK]** | **Beelden weergeven…** | **[OK]**.
- Het dialoogvenster **Map** wordt geopend.
- De mapnaam van de geopende map wordt in de kopregel weergegeven. **ROOT** is de hoofdmap (het hoogste niveau).
- De opgeslagen gegevens worden als voorbeelden weergegeven (beeldoverzicht). Het laatst opgeslagen beeld wordt direct na de mappen weergegeven.

Optioneel:

> op rechter snelkeuzetoets **[Paginamodus]** drukken om naar de paginamodus te wisselen.

 In de paginamodus kan in groepen van 3x3 beelden / mappen (paginagewijs) worden genavigeerd. Voor het selecteren / openen van een beeld / map moet worden teruggegaan naar de **Enkelbeeldmodus**.

- 2. Navigeren:
	- In de paginamodus: **Joystick** naar boven/onderen bewegen om te bladeren tussen pagina's.
	- In de enkelbeeldmodus: **Joystick** naar boven/onderen/links/rechts bewegen om een voorbeeld / een map te selecteren (oranje omrand).
	- Geselecteerde map met **[OK]** openen.
- 3. In de enkelbeeldmodus: op **[OK]** drukken om geselecteerd voorbeeld te openen. Met **Galerij** teruggaan naar het beeldoverzicht.

#### **Beeld wissen**

- 1. In de enkelbeeldmodus: Beeld selecteren (oranje omrand) of beeld selecteren en openen.
- 2. Op **Wissen** drukken om geselecteerd beeld of geopend beeld te wissen.
- Ter bevestiging wordt gevraagd of u het beeld werkelijk wilt wissen.
- 3. Met **[OK]** bevestigen of afbreken met **[Esc]**.

#### **Nieuwe map aanmaken**

- 1. In het dialoogvenster **Map**: Met de joystick **Nieuwe map** selecteren en met **[OK]** bevestigen.
- Het dialoogvenster **Mapnaam** wordt geopend.
- 2. Map een naam geven: Met de **joystick** de de gewenste letter selecteren en met **[OK]** bevestigen.

De mapnaam kan uit maximaal 8 tekens bestaan. Foutieve invoer kan met de rechter snelkeuzetoets **[◄C]** worden gewist.

3. Op de linker snelkeuzetoets **[Map aanmaken]** drukken om map te maken.

#### **Alles wissen**

- 1. **[OK]** | **Fotogalerij** | **[OK]** | **Alles wissen…** | **[OK]**.
- Ter bevestiging wordt gevraagd of u alle gegevens op de kaart werkelijk wilt wissen. Mappen worden niet gewist.

2. Wissen met **[OK]** bevestigen of afbreken met **[Esc]**.

# **6.1.3. Schaal...**

### **Schaalgrenzen instellen**

Er kan worden gekozen tussen automatische schaalinstelling (doorlopende, automatische aanpassing aan de actuele min.-/max. waarden) en handmatige schaalinstelling. De schaalgrenzen kunnen binnen het geactiveerde meetbereik (zie Meetbereik, pagina 24) worden ingesteld. Alle temperaturen die de grenswaarde onder- of overschrijden worden in de kleur van de grenswaarde weergegeven (afhankelijk van het ingestelde kleurenpalet, zie Palet, pagina 29). Niet-relevante temperatuurbereiken kunnen zo worden genegeerd.

- 1. **[OK]** | **Schaal…** | **[OK]**.
- Het dialoogvenster **Schaal instellen** wordt geopend.
- 2. **Joystick** naar links / rechts bewegen om de gewenste optie te selecteren: Automatische schaalinstelling  $\binom{1}{1}$ , min.-waarde  $\binom{1}{1}$ , temperatuurbereik  $(\cdot)$  of max.-waarde  $(\cdot)$
- De geselecteerde optie wordt oranje omrand  $(\Box)$ .
- 3. Bij selectie van min.-waarde, temperatuurbereik of max. waarde: **Joystick** naar boven / onderen bewegen om de waarde(n) in te stellen.
- Wijzigingen worden direct overgenomen, zodat de gevolgen in de weergave van het IR-beeld direct kunnen worden beoordeeld.
- 4. Dialoogvenster met **[OK]** of **[Esc]** sluiten.
- De wijzigingen worden opgeslagen.

# **6.1.4. Weergave...**

#### **Weergaveopties selecteren**

De weergave kan worden aangepast door in-/uitschakelen van het richtkruis, de temperatuurschaal en de snelkeuzetoetsen.

Verborgen functietoetsen kunnen door drukken op een snelkeuzetoets weer in beeld worden gebracht: door de eerste keer drukken op een toets wordt de functietoets weer weergegeven. Als u vervolgens de functie wilt starten, drukt u nogmaals.

- 1. **[OK]** | **Weergave…** | **[OK]**.
- Het dialoogvenster **Weergaveopties** wordt geopend.
- 2. **Joystick** naar boven/onder bewegen om de gewenste optie te selecteren.
- De geselecteerde optie wordt oranie omrand  $(\Box)$ .
- 3. Optie met **[OK]** activeren  $(\checkmark)$  of deactiveren  $(\checkmark)$ .
- 4. Instellingen met snelkeuzetoets**[Toepassen]** bevestigen. **of** instellingen met **[Esc]** annuleren.

# **6.1.5. Emissiegraad...**

## **Emissiegraad**

De emissiegraad beschrijft het vermogen van een object om elektromagnetische straling uit te zenden. Dit is een specifieke waarde voor elke materiaalsoort en moet voor correcte meetresultaten worden aangepast.

Niet-metalen materialen (papier, aardewerk, gips, hout, verf en lak), kunststoffen en levensmiddelen hebben een hoge emissiegraad, dat wil zeggen dat de oppervlaktetemperatuur goed door middel van infrarood kan worden gemeten.

Blanke metalen en metaaloxides zijn vanwege hun lage of ongelijkmatige emissiegraad slechts in beperkte mate geschikt voor IR-meting, en er moet rekening worden gehouden een grotere onnauwkeurigheid van de metingen. Eventueel kan een emissiegraad verhogende laag zoals bijvoorbeeld lak of emissiekleefband (artnr. 0554 0051) die u op het meetobject aanbrengt uitkomst bieden.

In de volgende tabel vindt u de kenmerkende emissiegraden van belangrijke materialen. Deze waarden kunnen worden gebruikt als leidraad bij de instellingen die de gebruiker zelf doet.

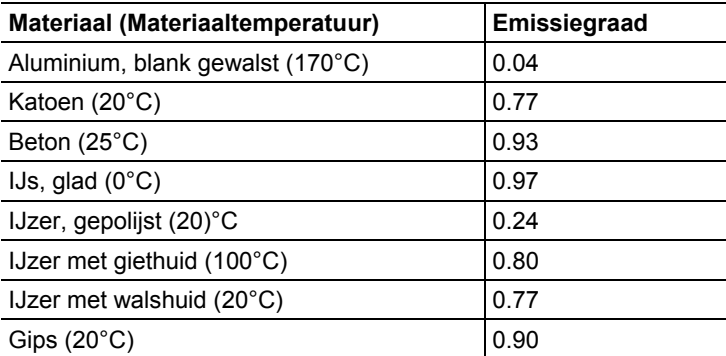

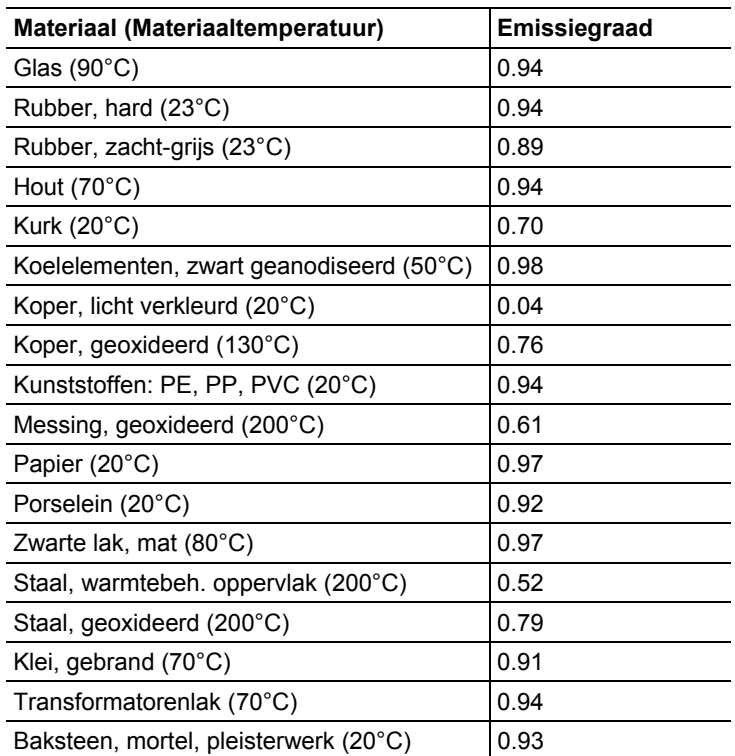

## **Gereflecteerde temperatuur**

Met behulp van deze correctiefactor wordt de reflectie vanwege een lage emissiegraad gecompenseerd zodat de nauwkeurigheid van de temperatuurmeting van infraroodapparatuur verbetert. In de meeste gevallen is de gereflecteerde temperatuur gelijk aan de temperatuur van de omgevingslucht. Alleen wanneer sterk stralende objecten met een veel hogere temperatuur (bijvoorbeeld een kachel of een machine) zich in de buurt van het meetobject bevinden, moet de stralingstemperatuur van deze warmtebronnen (bijvoorbeeld met een bolthermometer) worden vastgesteld en gebruikt. De gereflecteerde temperatuur heeft slechts een gering effect op objecten met een hoge emissiegraad.

#### **Emissiegraad / gereflecteerde temperatuur instellen**

Er kan worden gekozen tussen een door de gebruiker gedefinieerde emissiegraad en 8 materialen met een vaste emissiegraad.

De gereflecteerde temperatuur kan individueel worden ingesteld.

 $\overline{\mathbf{i}}$ De namen van de materialen in de keuzelijst worden bij de ingebruikneming van de camera in de door de gebruiker geselecteerde taal vastgelegd. Deze worden niet meer vertaald wanneer u de apparaattaal wijzigt.

> Met behulp van de PC-software kunnen andere materialen uit een vooraf gedefinieerde lijst in het apparaat worden opgenomen. De taal waarin de materialen zijn benoemd is daarbij afhankelijk van de taal van het besturingssysteem van de pc.

- 1. **[OK]** | **Emissiegraad…** | **[OK]**.
- Het dialoogvenster **Emissiegraad** wordt geopend.
- 2. **Joystick** naar boven / onder bewegen om het gewenste materiaal te selecteren.
- Het geselecteerde materiaal krijgt een oranje achtergrond (  $\Box$ ). De bijbehorende emissiegraad wordt rechts naast het materiaal weergegeven.
- 3. **Joystick** naar rechts bewegen om de instelling van de emissiegraad (alleen beschikbaar bij selectie van **Gebruikergedefinieerd**) of naar de **Gereflecteerde temp.** te wisselen.
- De geselecteerde optie wordt oranje omrand (
- 4. Selectie met **[OK]** bevestigen.
- Het geselecteerde cijfer krijgt een oranje achtergrond ( $\Box$ ).
- 5. **Joystick** naar boven / onder bewegen om de gewenste waarde in te stellen. **Joystick** naar links bewegen om tussen de cijfers te wisselen.
- 6. Invoer met **[OK]** bevestigen.
- 7. Instellingen met **Toepassen** bevestigen.
- De wijzigingen worden overgenomen.
- De ingestelde emissiegraad  $(E)$  wordt in de meetweergave rechtsonder in het display weergegeven.

# **6.1.6. Palet**

## **Kleurenpalet voor IR-beeld wisselen**

Er kan worden gekozen tussen 4 standaardpaletten. De geactiveerde optie wordt gemarkeerd met een vinkje  $\langle \rangle$ .

- 1. **[OK]** | **Palet**| **[OK]**.
- 2. **Joystick** naar boven/onder bewegen om de gewenste optie te selecteren.
- 3. Selectie met **[OK]** bevestigen.

# **6.1.7. Configuratie**

## **Tijd/Datum...**

Tijd en datum kunnen worden ingesteld. Tijd- en datumformaat worden afhankelijk van de taalinstelling van het apparaat automatisch ingesteld.

- 1. **[OK]** | **Configuratie…** | **[OK]** | **Tijd/Datum…** | **[OK]**.
- Het dialoogvenster **Tijd/Datum instellen** wordt geopend.
- 2. **Joystick** naar boven/onder bewegen om de gewenste optie te selecteren.
- De geselecteerde optie wordt oranje omrand  $(\Box)$ .
- 3. Selectie met **[OK]** bevestigen.
- Het geselecteerde cijfer krijgt een oranje achtergrond ( $\Box$ ).
- 4. **Joystick** naar boven/onder bewegen om de gewenste waarde in te stellen. **Joystick** naar links bewegen om tussen de cijfers te wisselen.
- 5. Invoer met **[OK]** bevestigen.
- 6. Instellingen met **Toepassen** bevestigen.

## **Landinstellingen...**

Taal en temperatuureenheid kunnen worden ingesteld.

- 1. **[OK]** | **Configuratie…** | **[OK]** | **Landinstellingen…** | **[OK]**.
- Het dialoogvenster **Landinstellingen** wordt geopend.
- 2. **Joystick** naar boven/onder bewegen om de gewenste optie te selecteren.
- De geselecteerde optie wordt oranje omrand  $(\Box)$ .
- 3. Selectie met **[OK]** bevestigen.
- De geselecteerde instelling krijgt een oranje achtergrond  $\Box$ ).
- 4. **Joystick** naar boven/onder bewegen om de instelling te wijzigen.
- 5. Invoer met **[OK]** bevestigen.
- 6. Instellingen met **Toepassen** bevestigen.

# **Beeld...**

De voor het apparaat geschikte lenzen worden weergegeven. Alleen de weergegeven lenzen kunnen worden gebruikt.

> **[OK]** | **Configuratie…** | **[OK]** | **Beeld…** | **[OK]**.

Met de optie **Bechermingsglas** kan worden ingesteld of een IRbeschermglas wordt gebruikt. Let op de juist instelling hiervan om onjuiste meetresultaten te voorkomen!

- > Op **[OK]** drukken om de optie **Beschermingsglas** te activeren  $(\sqrt{)}$  of te deactiveren (
- Als de optie is geactiveerd, wordt rechtsonder in het scherm het beschermingsglas-symbool ( $\bigcirc$ ) getoond.

# **SuperResolution (optioneel)**

SuperResolution is een technologie ter verbetering van de beeldkwaliteit. Hiervoor wordt bij elke opname een sequentie van beelden opgeslagen in de warmtebeeldcamera, waaruit met behulp van de PC-software een beeld met een hogere resolutie wordt berekend (geen interpolatie). Het aantal pixels wordt verhoogd met de factor 4, de geometrische resolutie (IFOV) verbetert met de factor 1,6.

Om de functie te gebruiken moet de camera met de hand geleid worden (geen statief).

 $\mathbf i$ Deze functie is optioneel verkrijgbaar (artikel-nr. 0554 7806) en moet om hem te gebruiken geactiveerd worden.

Functie activeren:

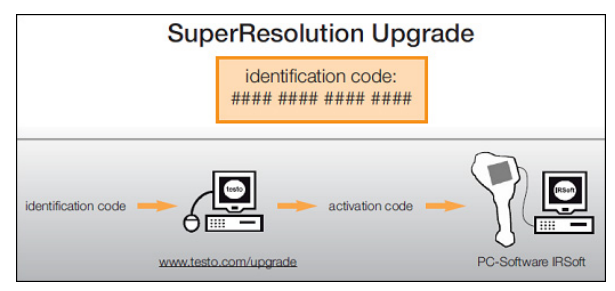

U ontvangt een envelop met een toegangscode (**identification code**), die u invoert op de website **www.testo.com/upgrade**.

Na invoer van alle vereiste gegevens wordt er een activeringscode (**activation code**) gegenereerd, waarmee de functie via de PC-software IRSoft

geactiveerd kan worden. Neem hiervoor de installatievoorwaarden en handelingsstappen op de website resp. in de toegezonden e--mail in acht.

Functie deactiveren- / activeren:

- > **[OK]** | **Configuratie…** | **[OK]** | **SuperResolution** | **[OK]**.
- Bij het opslaan van een beeld verschijnt er een infovenster met de bestandsnaam van het beeld. Als SuperResolution geactiveerd is  $($   $\blacksquare$ ), dan verschijnt achter de bestandsnaam bovendien **SuperResolution**.

#### **Energiebesparingsopties...**

Er kunnen opties voor de verlenging van de levensduur van de accu worden ingesteld.

- 1. **[OK]** | **Configuratie…** | **[OK]** | **Energiebesparingsopties…** | **[OK]**.
- Het dialoogvenster **Energiebesparingsopties**wordt geopend.
- 2. **Joystick** naar boven/onder bewegen om de gewenste optie te selecteren.
- De geselecteerde optie wordt oranje omrand  $(\Box)$ .
- 3. Selectie met **[OK]** bevestigen.
- **LCD-belichting**: De geselecteerde instelling krijgt een oranje achtergrond en kan worden gewijzigd  $(\Box)$ .
- > **Joystick** naar boven/onder bewegen om de instelling te wijzigen. Invoer met **[OK]** bevestigen.
- **LCD uitschakelen** of **Camera uitschakelen**: De geselecteerde optie kan geactiveerd of gedeactiveerd worden.
- > Op **[OK]** drukken om de functie te activeren (  $\blacktriangledown$  ) of  $deactiveren($ ).
	- Bij een actieve optie kan de tijd tot het uitschakelen worden ingesteld.
	- > **Joystick** naar rechts bewegen en op **[OK]** drukken. **Joystick** naar boven/onder bewegen om de instelling te wijzigen. Invoer met **[OK]** bevestigen.
- 4. Instellingen met **Toepassen** bevestigen.

#### **Formatteren...**

De geheugenkaart kan worden geformatteerd. Bij de formattering gaan alle opgeslagen gegevens op de SD-kaarten verloren.

- 1. **[OK]** | **Configuratie…** | **[OK]** | **Formatteren…** | **[OK]**.
- Ter bevestiging wordt gevraagd of u de geheugenkaart werkelijk wilt formatteren.
- 2. Met **[OK]** bevestigen of afbreken met **[Esc]**.

#### **Fabrieksinstellingen herstellen**

Apparaatinstellingen kunnen worden teruggezet op de fabrieksinstellingen. Tijd/Datum en landinstellingen worden niet teruggezet.

Let op: Na het herstellen van de fabrieksinstellingen begint de nummering van beelden opnieuw. Bij het opslaan van beelden worden eerder opgeslagen beelden met dezelfde nummers overschreven!

- > Breng voordat u het apparaat opnieuw instelt alle opgeslagen beelden over naar een pc om eventueel overschrijven van beelden te voorkomen.
- 1. **[OK]** | **Configuratie…** | **[OK]** | **Fabrieksinstellingen terugzetten…** | **[OK]**.
- Ter bevestiging wordt gevraagd of u de fabrieksinstellingen werkelijk wilt terugzetten.
- 2. Terugzetten met **[OK]** bevestigen of met **[Esc]** annuleren.

# **6.2. Metingen uitvoeren**

#### **Belangrijke randvoorwaarden**

Neem de volgende randvoorwaarden in acht om ondubbelzinnige meetresultaten te krijgen.

Vochtmeting (alleen testo 875-2):

• Apart meetinstrument voor luchtvochtigheid om de afstemtijd te verkorten licht draaien. Storingsbronnen (bijvoorbeeld ademlucht) vermijden.

Bouwthermografie, onderzoek van de buitenzijde van een gebouw:

- Duidelijk temperatuurverschil tussen binnen en buiten (ideaal: >15°C / >27°F) vereist.
- Constante weersomstandigheden, geen intensieve, directe zonneschijn, geen neerslag, geen harde wind.

Om de grootst mogelijke nauwkeurigheid te kunnen waarborgen heeft de camera na het inschakelen een aanpassingstijd van 5 minuten nodig.

## **Belangrijke instellingen**

Controleer voor een opname, of de optie Beschermingsglas goed is ingesteld om onjuiste meetresultaten te voorkomen; zie Beeld..., pagina31.

Zorg ervoor dat een beeld goed gefocust (scherpgesteld) is, voordat u het opslaat; zie Beeld handmatig scherpstellen, pagina 20. Onscherpe beelden kunnen achteraf niet meer worden gecorrigeerd!

Om exacte meetwaarden te krijgen, moeten emissiegraad en gereflecteerde temperatuur goed zijn ingesteld, zie Emissiegraad / gereflecteerde temperatuur instellen, pagina 28. Eventueel kan achteraf nog een aanpassing worden gedaan met de pc-software.

Bij een actieve automatische schaalinstelling wordt het kleurenpalet doorlopend aan de min-/max-waarden van het actuele meetbeeld aangepast. Daardoor verandert ook de kleur waaraan een bepaalde temperatuur is toegewezen voortdurend! Om meerdere beelden aan de hand van de kleurtoewijzing te kunnen vergelijken, moet de schaal handmatig op vaste waarden worden ingesteld, zie Schaal... pagina 26, of achteraf met behulp van de pc-software op eenheidswaarden worden aangepast.

#### **Locatie voor opslaan (map) selecteren**

- 1. Wanneer een beeld bevroren is (stilstaand beeld): op de linker snelkeuzetoets **[Map]** drukken.
- Het dialoogvenster **Map** wordt geopend.

Als u een nieuwe map wilt maken, raadpleegt u Nieuwe map aanmaken, pagina 25.

- 2. Met de joystick de gewenste map selecteren en met **[OK]** openen.
- De mapnaam van de geopende map wordt in de kopregel weergegeven.
- 3. Op de linker snelkeuzetoets **[Toepassen]** drukken om de geopende map te selecteren.

# **7 Product onderhouden**

## **Accu vervangen**

Voorkomt dat de apparaatinstellingen verloren gaan: Vervang de accu alleen wanneer een back-upbatterij in het apparaat is geplaatst of wanneer de adapter is aangesloten.

- 1. Ontgrendelingstoets indrukken.
- De accu wordt ontgrendeld en springt een klein stukje uit de accuschacht. De accu kan niet uit de houder vallen.
- 2. Accu geheel uit de accuschacht trekken.
- 3. Nieuwe accu in de accuschacht schuiven tot hij gelijk valt met de onderzijde van de handgreep.
- De camera wordt automatisch gestart.

#### **Camera reinigen**

> Reinig de behuizing van de camera wanneer deze verontreinigd is met een vochtige doek. Gebruik geen scherpe reinigings- of oplosmiddelen! Gebruik een zachte huishoudreiniger of zachte zeep.

## **Objectief / Beschermingsglas reinigen**

- > De grotere stofdeeltjes kunnen met een schoon, optisch reinigingspenseel (verkrijgbaar bij de fotovakhandel) verwijderd worden.
- > Gebruik bij lichte verontreiniging het lenspoetsdoekje. Geen reinigingsalcohol gebruiken!

## **Back-upbatterij vervangen**

Voorkomt dat de apparaatinstellingen verloren gaan: Vervang de back-upbatterij alleen wanneer een geladen accu in het apparaat is geplaatst of wanneer de adapter is aangesloten.

- 1. Afdekking op de linkerzijde van de camera openen.
- 2. Batterijhouder met back-upbatterij uit de batterijschacht trekken.

3. Lege batterij uit de houder nemen en nieuwe batterij (Typ CR1632) plaatsen.

# **LET OP**

**Verkeerd geplaatste batterijen kunnen beschadiging van het product tot gevolgd hebben!** 

- > Let bij het plaatsen van de batterij op de juiste posities van de polen (aangegeven op de batterijhouder).
- 4. Batterijhouder in de batterijschacht schuiven.

# **8 Tips en hulp**

# **8.1. Vragen en antwoorden**

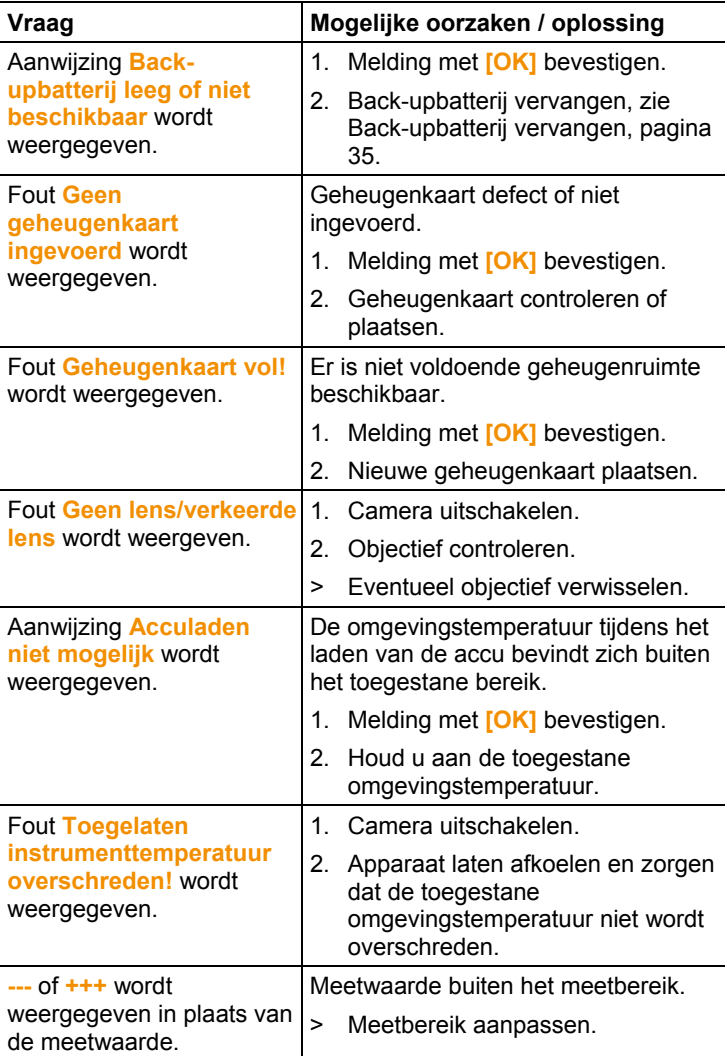

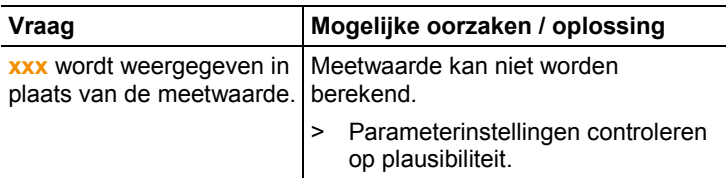

Als wij uw vraag niet hebben kunnen beantwoorden: neem contact op met uw verkoper of met de klantenservice van Testo. Zie voor contactgegevens de achterzijde van dit document of de website www.testo.com/service-contact.

# **8.2. Accessoires en vervangende onderdelen**

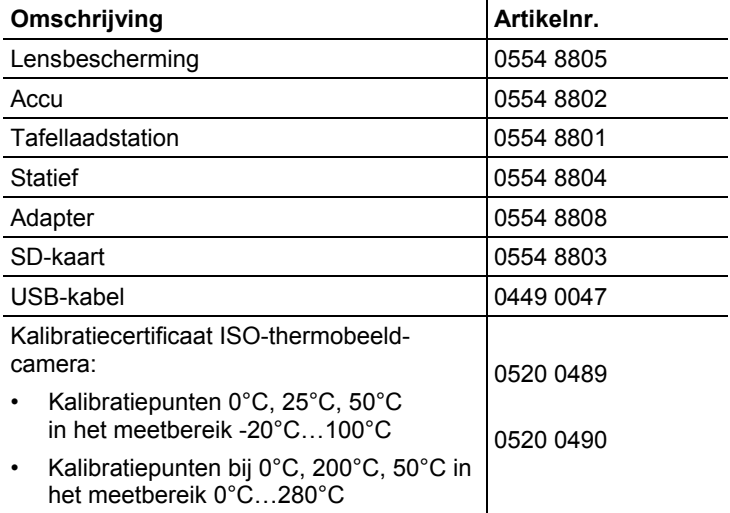

Verdere accessoires en vervangende onderdelen vindt u in de productcatalogi en brochures of op internet op: www.testo.com

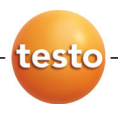